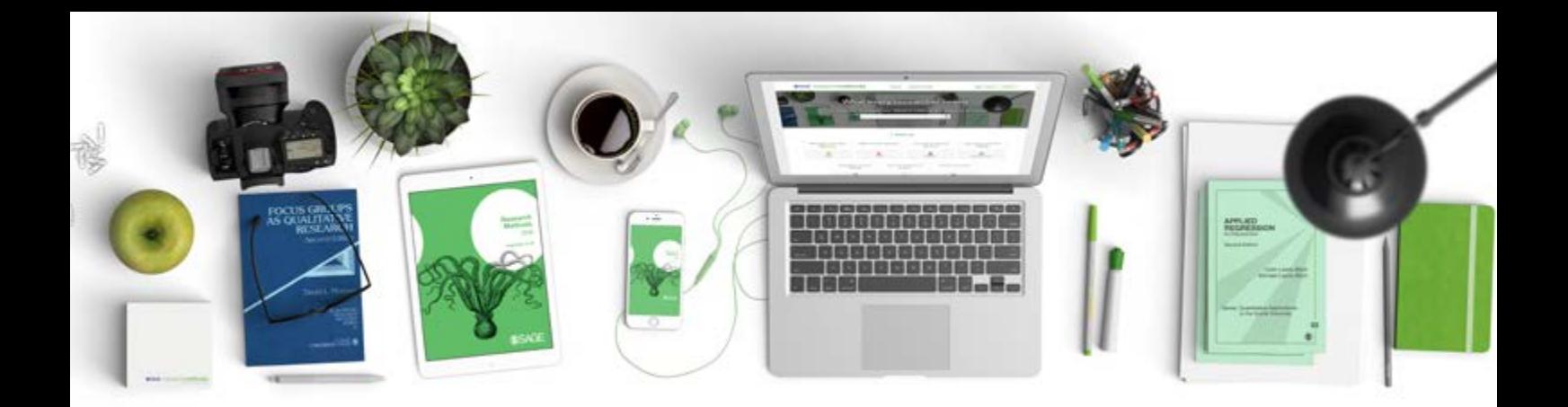

# **SSAGE researchmethods** 研究者が必要なものすべてをひとつに

# ユーザーガイド

## ユーザーガイド

SAGE Research Methodsに含まれる書籍、参考書、論文記事、 ケーススタディ、サンプルデータセット、動画には、研究プロジェク トを策定、実施する上で必要なものがすべて用意されています。 研究課題の検証から文献レビュー、研究手法の選択まで、SAGE Research Methodsはプロジェクトを進めていくために必要な情 報をすべて提供します。行動科学のほか、科学、テクノロジー、医療 といった分野で使用される研究法を広範にカバーしています。

## 研究プロジェクトの実施

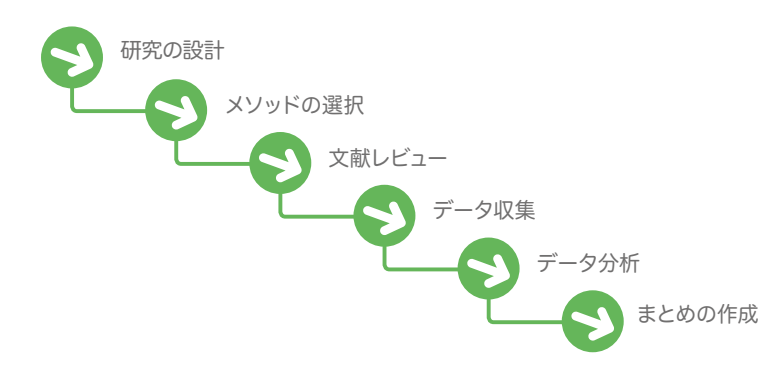

### コンテンツ

SAGE Research Methodsは、初めてプロジェクトを行う学生から教授ま で、あらゆるレベルの研究者に適した情報を提供します。コンテンツには、辞 書、百科事典、書籍の章、書籍全体、論文記事、Quantitative Applications in the Social Scienceシリーズ (Little Green Books)、Qualitative Research Methodsシリーズ (Little Blue Books)が含まれます。また、SAGE Research Methods Casesコレクションからケーススタディを閲覧することや、SAGE Research Methods Datasetsからのサンプルデータセットのダウンロー ド、SAGE Research Methods Videoからのストリーミング動画のダウンロー ドも行えます。

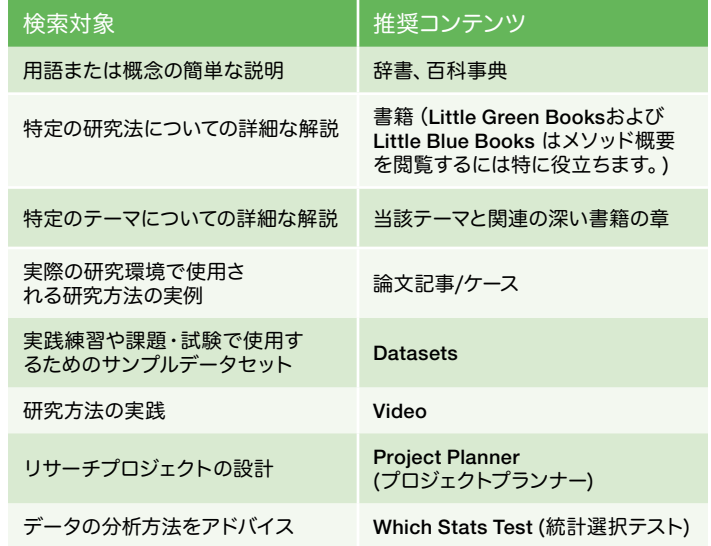

## Search

ホームページにあるクイック検索ボックスに用語またはフレーズを入力する か、Advanced Searchリンクを使用し、検索にフィルターをかけてください。

検索結果では、タイトルの横にあるアイコ ンで見出しがどのようなタイプのコンテン ツかがわかります(書籍、書籍の章、ケース など)。右側にあるサイドバーでコンテンツ ごとに検索を絞り込むことができます。ケー スについても学問分野別に検索を絞り込 むことができます。

検索結果のコンテンツをクリックして各コ ンテンツのページに移動すると、上部の ツールメニューにより、そのコンテンツを Reading Listへ追加したり(次のセクショ ンのReading List参照)、引用のエクスポ ート、コンテンツのPDFのダウンロ ード、ソーシャルメディアや 電子メールでの共有がで きます。

 $(\mathfrak{cc}_1,$ 

City

ブラウザまたはPDF表示 画面から、直接印刷するこ とも可能です。

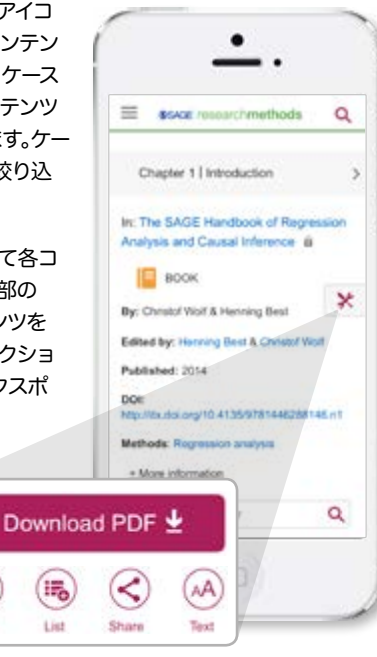

## Methods Map

Methods MapはSAGE Research Methodsにあるメソッド用語の関連性を ビジュアル化したもので、ユーザーの研究に適したメソッドやコンテンツを見 つけるのに最適なツールです。用語の定義は、メソッド詳細へのリンク先ととも

に画面中央上部に表示されます。左側 に広義の用語、右側に狭義の用語が表 示されるため、関連するコンセプトや コンテンツを簡単に調べることがで きます。Methods MapはResearch Toolsのリンクからアクセスするこ とができます。

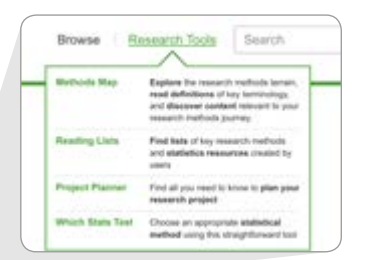

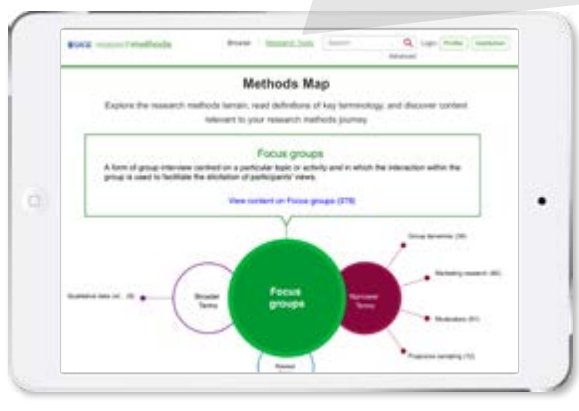

## Reading Listsと 検索結果の保存

SAGE Research Methodsのユーザーは無料でアカウントを作成して、 Reading Listと検索結果を保存することができます。

プロフィールボタンは、SAGE Login: Profile Institution Research Methodsの各ページの右 上隅にあります。 **BOATE Historic Transflickly** Q. Leat Divise 1 (max  $\circledcirc$ **Interior STATE ASSESSED PROGRAM AND B** Volve Classica Р O. Lamer Tues C), most as **B** VIA U. Avenue D. Interests (1) Save **School collect: In These Section Anadysis** T.S. Associated the projection **STATISTICS** C) Insurance *<u><u>Administration</u>***</u>** 11 caases C interests

#### 検索の保存

登録してメンバーになると、右上隅にある保存ボタンでどんな検索でも保 存することができます。

#### Reading Lists

Research Toolsタブの下からReading Listsを選択すると、他のユーザーが作成し た公開リストをご覧になれます。

自分のReading Listsを作成するには、コン テンツ及び検索結果ページにある「リーディ ングリストに加える (Add to My Reading Lists)」クリックし、ダイアログボックスに リスト名を入力し「作成(create)」をクリッ クしてください。「リーディングリストに加 える(Add to My Reading Lists)」ボックス 内にあるリストのドロップダウンメニューか ら選択すると、コンテンツをリストに続け て追加することができます。リーディング リストは、他のユーザーとの共有を促進す るよう、初期設定では公開になっています が、非公開にして他のユーザーが閲覧でき ないようにすることもできます。埋め込み 機能(Embed)を利用すれば、オンラインシ ラバスやコース管理システムで教授と学生 がReading Listsを共有することも可能です。

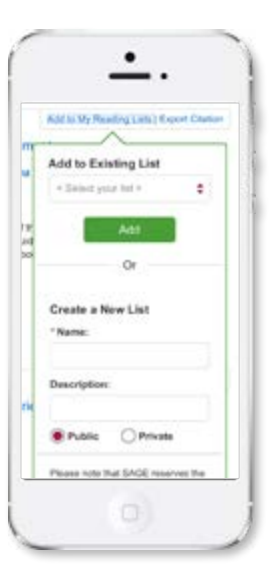

自分のReading Listsや保存された検索結果(Saved Searches)を表 示するには、プロフィールにログインし、画面右上隅にある自分の名前 をクリックします。

## cases

SAGE Research Methods Casesは、実際に研究プロジェクトがどのように行 われているのかを学ぶことができる研究事例集です。研究を行ううえでの課題 や成功例が研究者自身の手によって書かれています。研究方法の選び方、どのよ うに研究上の障害を乗り越えたか、どう改善できたかなど、論文や書籍には書 かれていない研究の実際について学ぶことができます。

図書館からアクセス可能な場合、ケーススタディはSAGE Research Methods にある他のコンテンツと一緒に表示されます。もしくはmethods.sagepub. com/casesでメソッド、分野、アカデミックレベルごとにケーススタディを閲覧 することも可能です。

ケーススタディに収められているもの:

- 学習の目的
- <sup>l</sup> 練習問題及び討論用の質問
- 研究に関する出版済み論文へのリンク

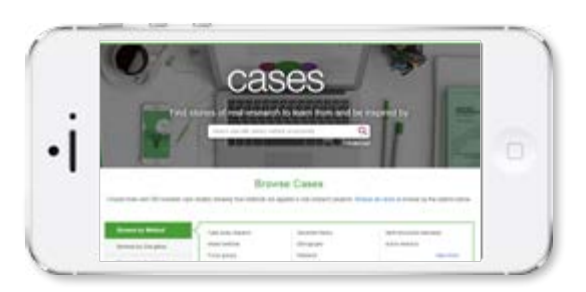

## datasets

SAGE Research Methods Datasetsは、データセットと利用ガイドをまとめた もので、学生は実際の分析作業を通じてデータ分析について学ぶことができま す。現代の研究内容に即した実践型のデータセットは、方法とデータタイプの索 引がつけられているため、授業や試験にも利用でき、データの検索やクリーニン グを行う教員の手間を省きます。

 図書館からアクセス可能な場合、データセットは他のコンテンツと一緒に表示 されます。もしくはmethods.sagepub.com/casesでメソッド、分野、データの タイプごとにデータセットを閲覧することもできます。

ダウンロードタブから、サンプルデータや付属の指導・学習ガイドをダウンロー ドすることが可能です。定量的データセットは、様々な統計ソフトで使用できる よう、数多くのファイル形式で使用でき るようになっています。

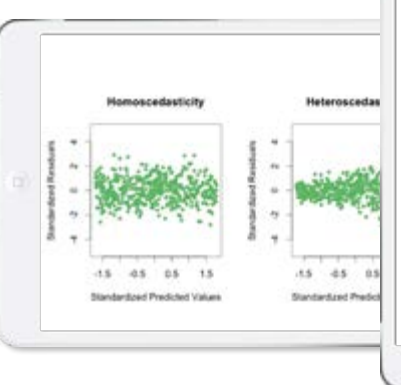

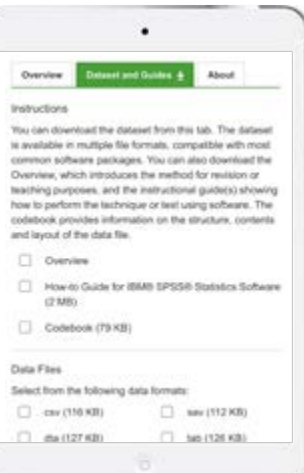

# video

SAGE Research Methods Videoには、チュートリアル、ケーススタディ、専門家 インタビューをはじめとする動画が130時間分収められており、研究方法や統計 のカリキュラムを包括的に網羅しています。ビデオによって、研究方法をより実 践的に学習することができます。たとえば、フォーカスグループ実施方法につい て読んで学ぶのではなく、実際に観て学ぶことができます。授業の前にビデオを 観ておく課題を出すことで、授業中の議論に刺激を与えたり、クリップを使用し て別の視点を引き出すことができます。

図書館からアクセス可能な場合、ビデオは検索画面にあるその他のコンテンツ と一緒に表示されます。もしくはmethods.sagepub.com/videoで、メソッド、 分野 ビデオのタイプごとに問覧することも可能です。

ビデオは字幕付きで、全文検索できます。

右上隅の埋め込み(embed)ボタンを使用すると、コース管理システムにビデオを 追加することができます。

クリップ作成ツール (create clip tool)を使用すると、授業やプレゼンテーション 用にビデオ選集を作成することができます。クリップを保存するには、ご自身の プロフィールへのサインインが必要です。

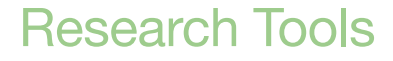

#### Project Planner (プロジェクトプランナー)

Project Plannerは、リサーチプロジェクトを設計するための、インタラクティブ かつ段階的なガイドです。プロジェクトの各段階は、それぞれ異なるセクション で個別に説明されています。画面左にあるメニューの「Research Stages」をク リックして、希望するセクションを見ることができます。 各セクションの右上に ある「ツール」メニューを使用して、コンテンツの引用、保存、共有、ダウンロード が可能です。

#### Which Stats Test (統計選択テスト)

Which Stats Test(統計選択テスト)は、デー タに最適な分析方法を見つける際に役立ち ます。選択式の簡単な質問に回答すると、最 適な研究法を、定義や実践データセットとい った関連するコンテンツとともに提案します。 「Back」をクリックして前の質問に戻ったり、 「Start Over」をクリックして先頭に戻ること ができます。

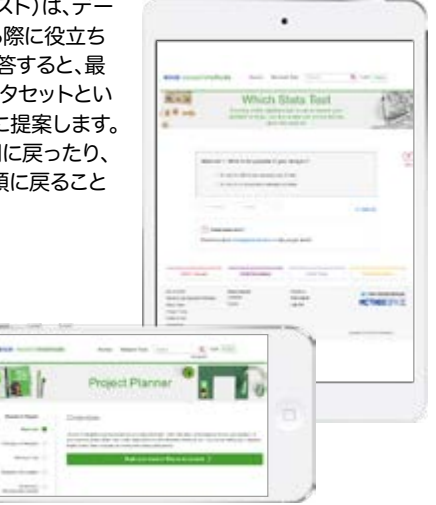

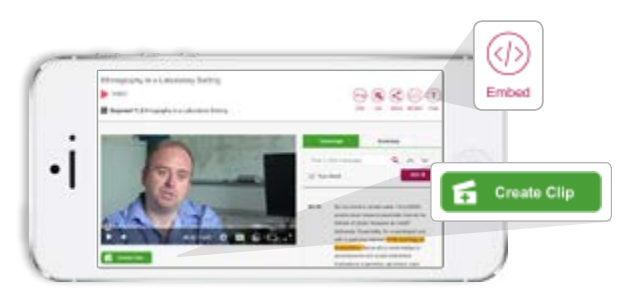